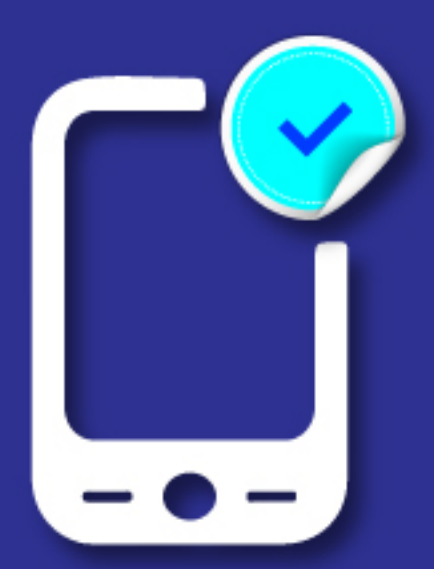

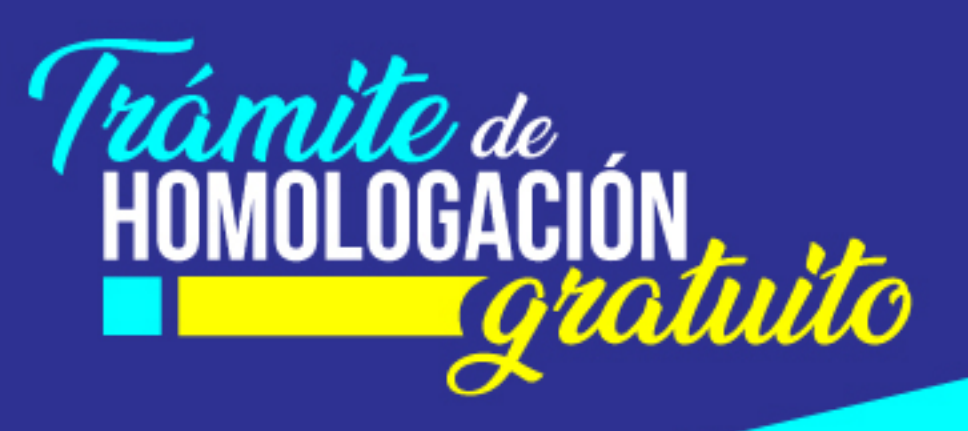

# **TUTORIAL HOMOLOGACIÓN<br>EN LÍNEA**

www.arcotel.gob.ec

## Tutorial Homologación en Línea:

## **Contenido**

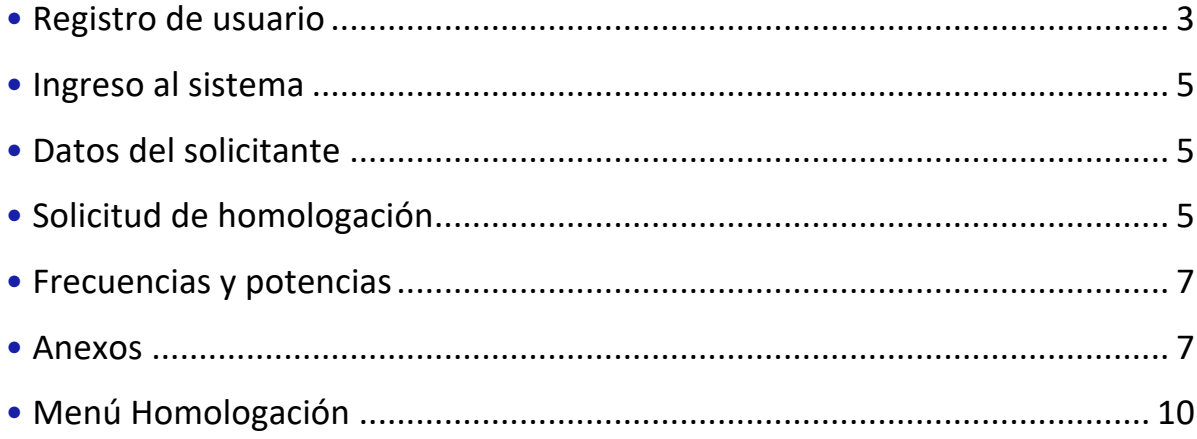

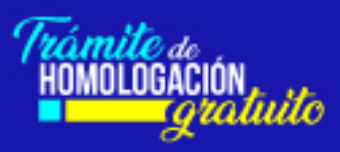

## **Registro de usuario**

En nuestra página web www.arcotel.gob.ec, ingresamos a la sección "Homologación en Línea" donde tendrás la opción de registrarte como usuario.

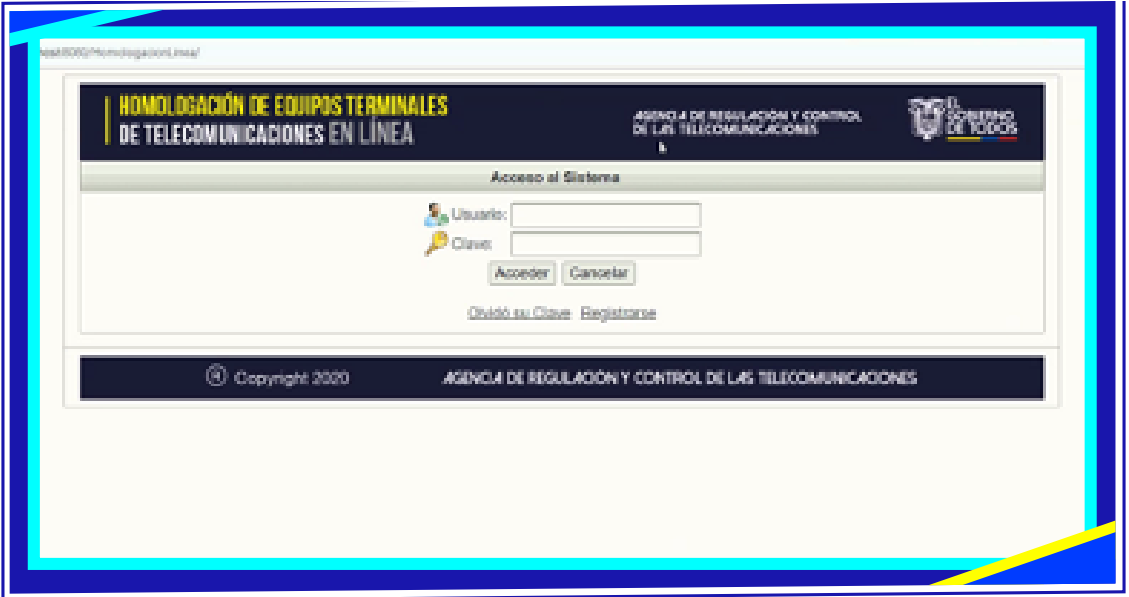

Seleccionas el tipo de usuario para el registro como persona natural o jurídica.

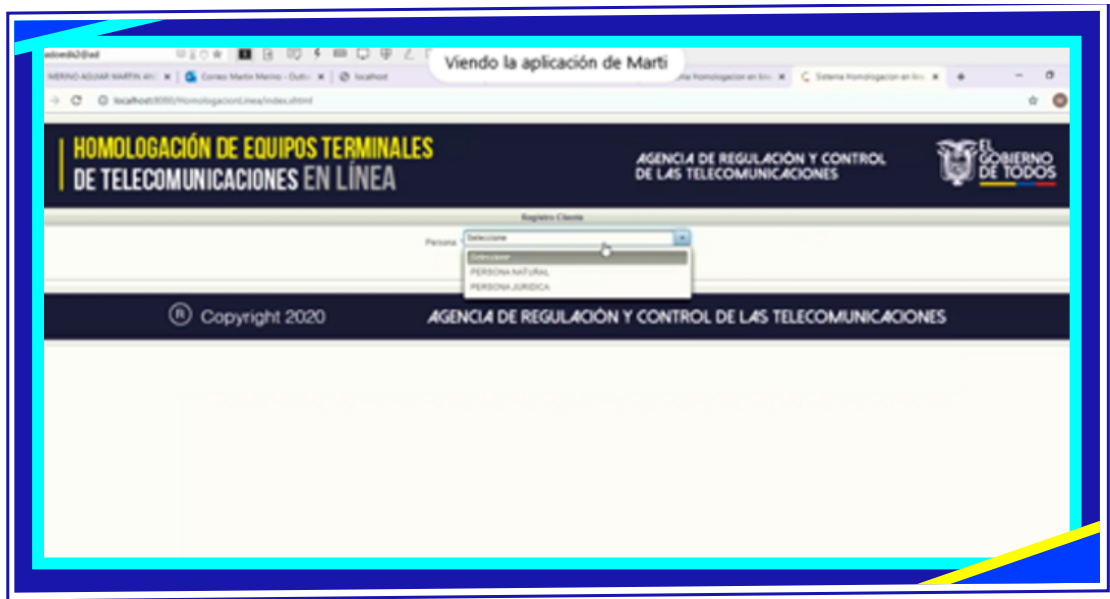

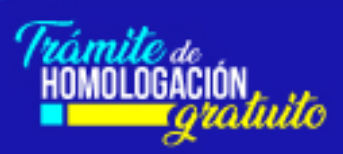

A continuación, llenas tus datos personales, aceptas las condiciones y digitas el código que se te asigne.

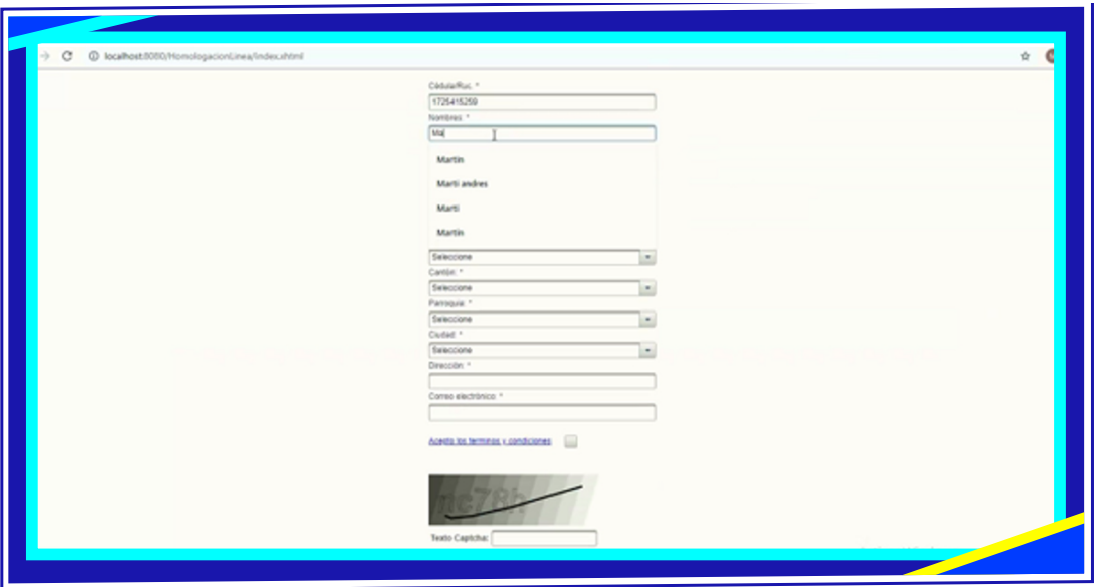

El sistema te enviará una clave aleatoria para el ingreso, al correo registrado.

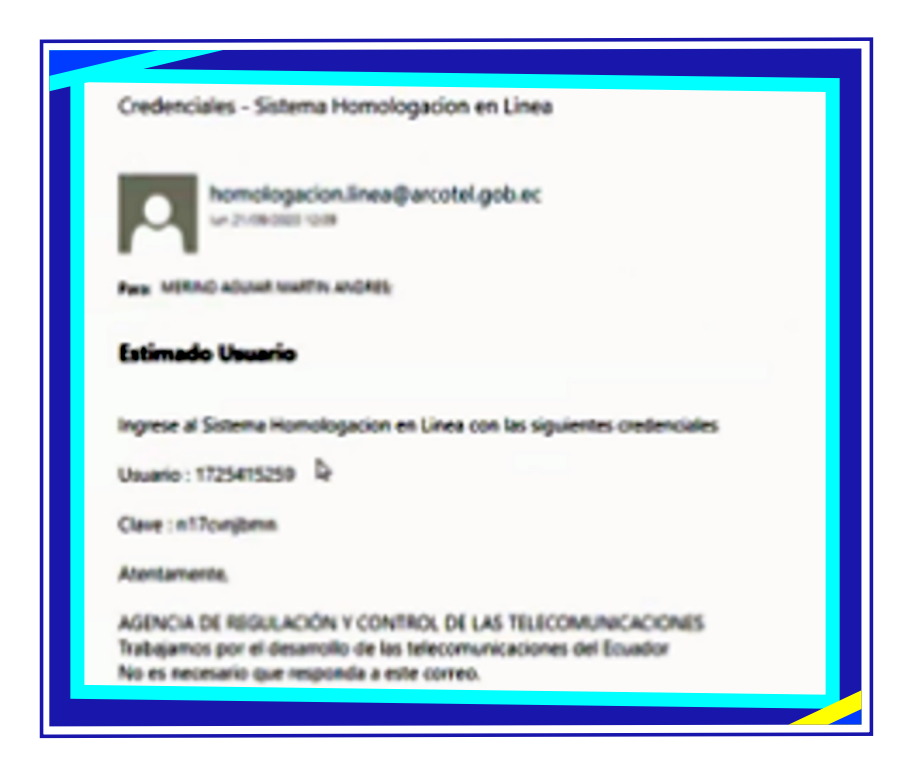

En caso de olvidar la contraseña para ingresar al sistema de homologación en línea, seleccionas la opción "Olvido de clave", en el menú Acceso al Sistema y se enviará una nueva, al correo registrado.

#### **Ingreso al sistema**

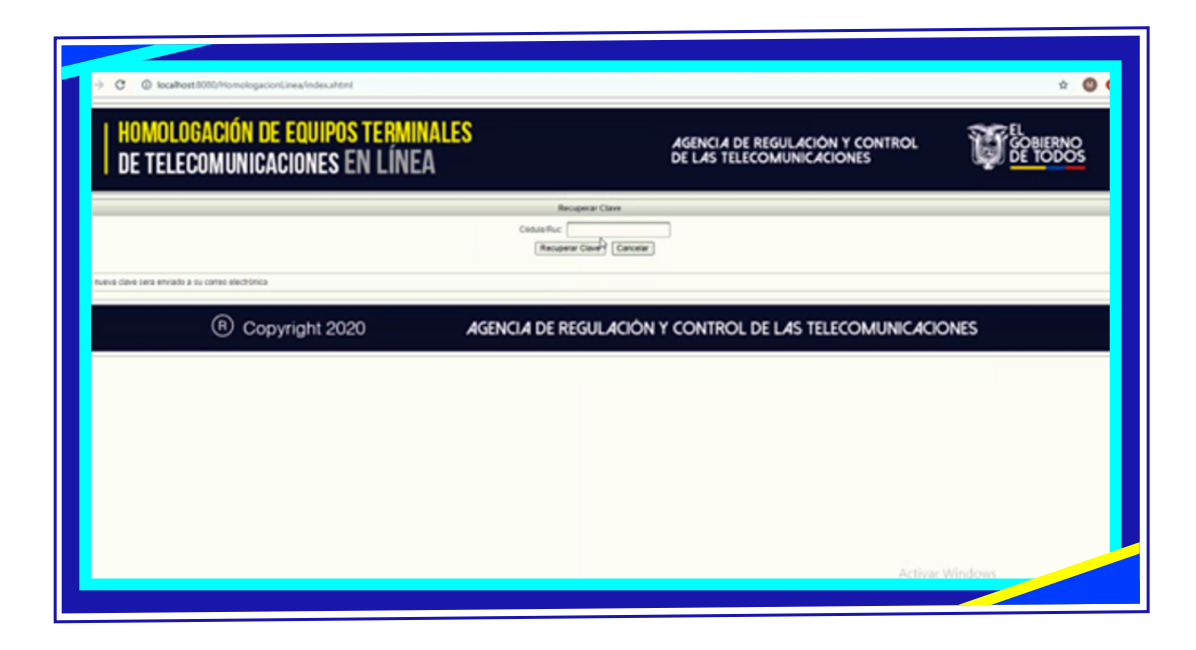

#### *Ingresas con el usuario y clave.*

Ahora seleccionas la opción Homologación y se abrirán varias opciones: Datos del solicitante, solicitud de homologación, frecuencias y potencias, y anexos;

#### **Datos del solicitante**

En este numeral se encuentran los datos del solicitante, los cuales pueden ser modificados.

#### **Solicitud de homologación**

En el numeral "Solicitud de homologación", se despliega un menú en el que se debe escoger la clase de terminal, por ejemplo "Terminales para el Servicio Móvil Avanzado (SMA)" o el que corresponda y llenamos los datos obligatorios del equipo, marcados con un (\*), IMEI, marca del equipo y modelo técnico.

Dar click en Siguiente.

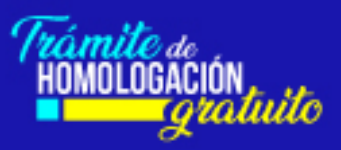

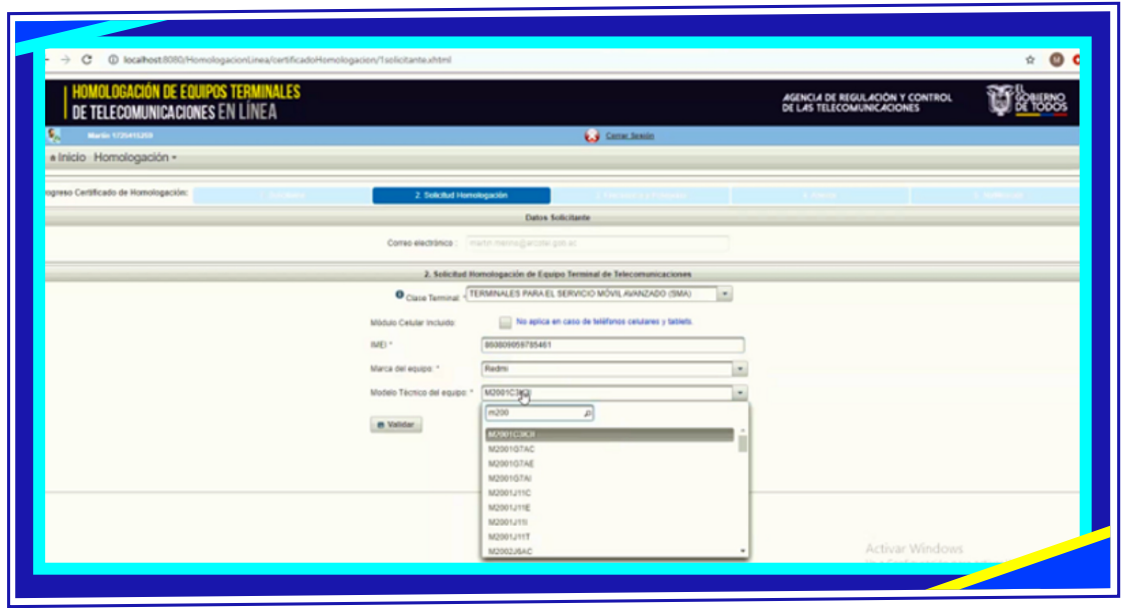

Se abrirá una nueva ventana donde debemos llenar el nombre comercial del equipo, organismo internacional que emite el certificado, número de identificador del certificado, URL que permite verificar el certificado.

En los íconos de color verde con signos de admiración encontrarás información adicional sobre qué es y dónde encontrar la información requerida. También debemos llenar una breve descripción del equipo, número de serie, precio referencial

Dar click en Siguiente.

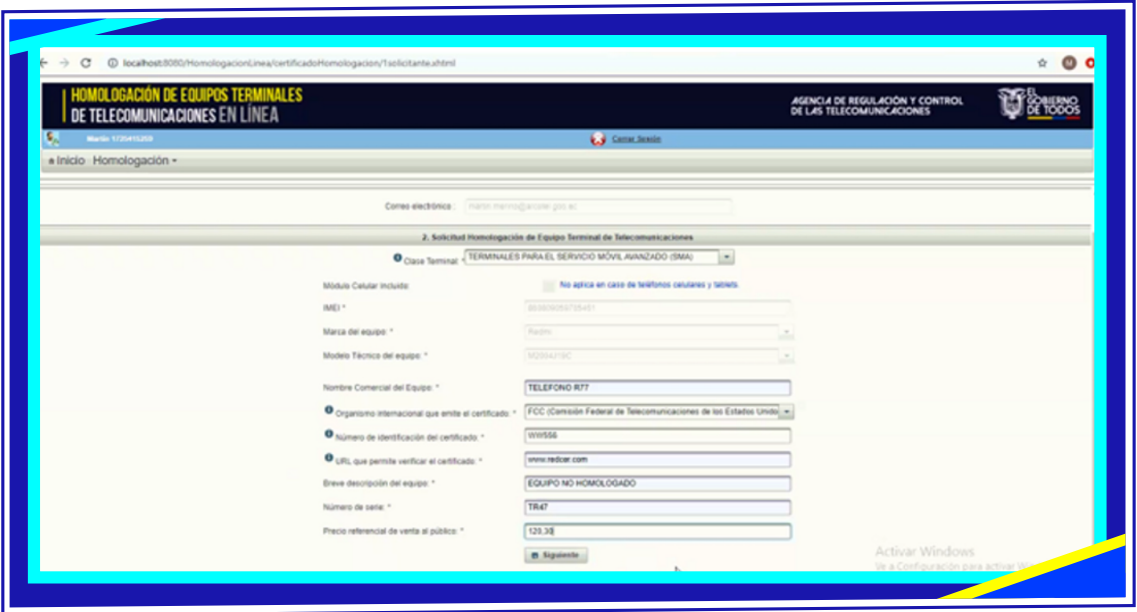

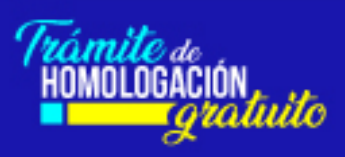

## **Frecuencias** y potencias

En el siguiente numeral marcamos las frecuencias y potencias de operación del equipo.

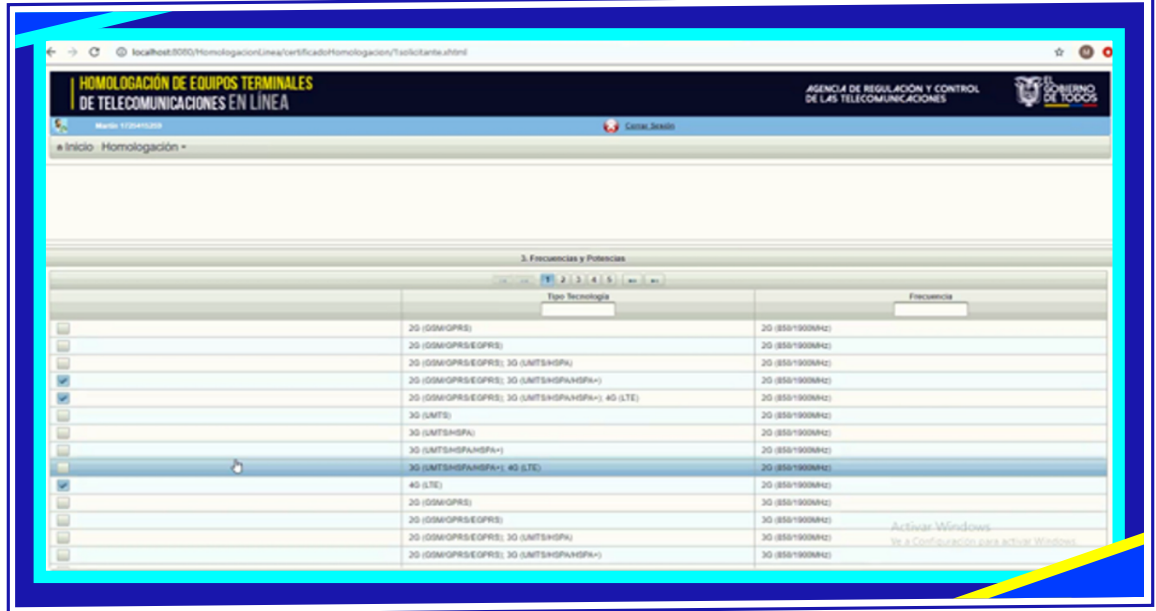

#### **Anexos**

En el numeral Anexos, adjuntamos el documento de especificaciones técnicas del equipo y el certificado internacional de características técnicas, en formato pdf y con un tamaño máximo de 10 megas.

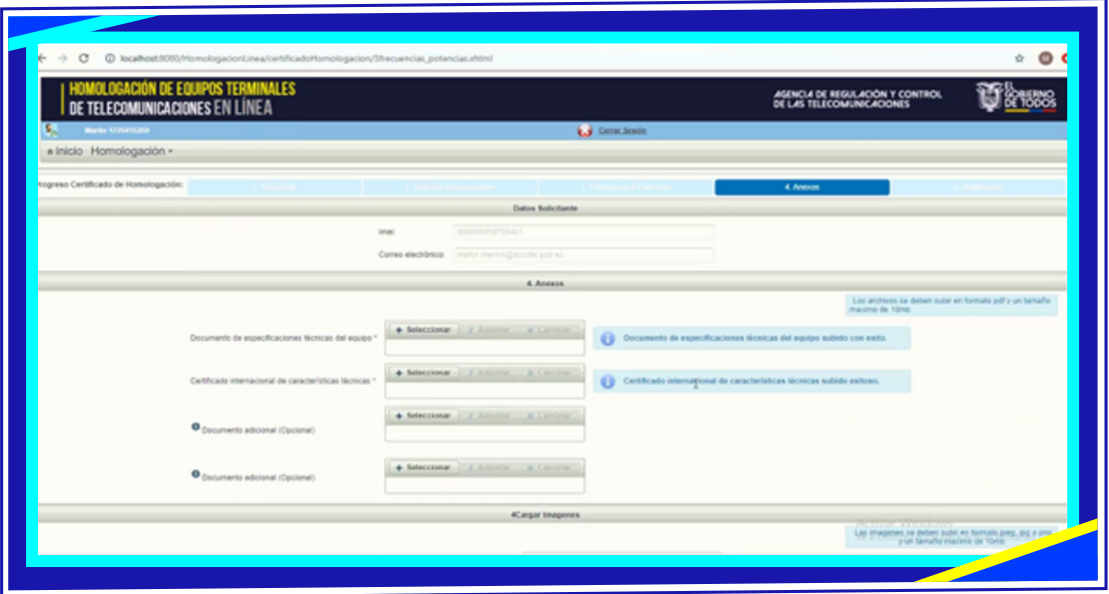

Subimos a continuación las fotografías consideradas como obligatorias del equipo, marcadas con un (\*): vista frontal, posterior, superior, inferior, lateral izquierda, lateral derecha y etiqueta.

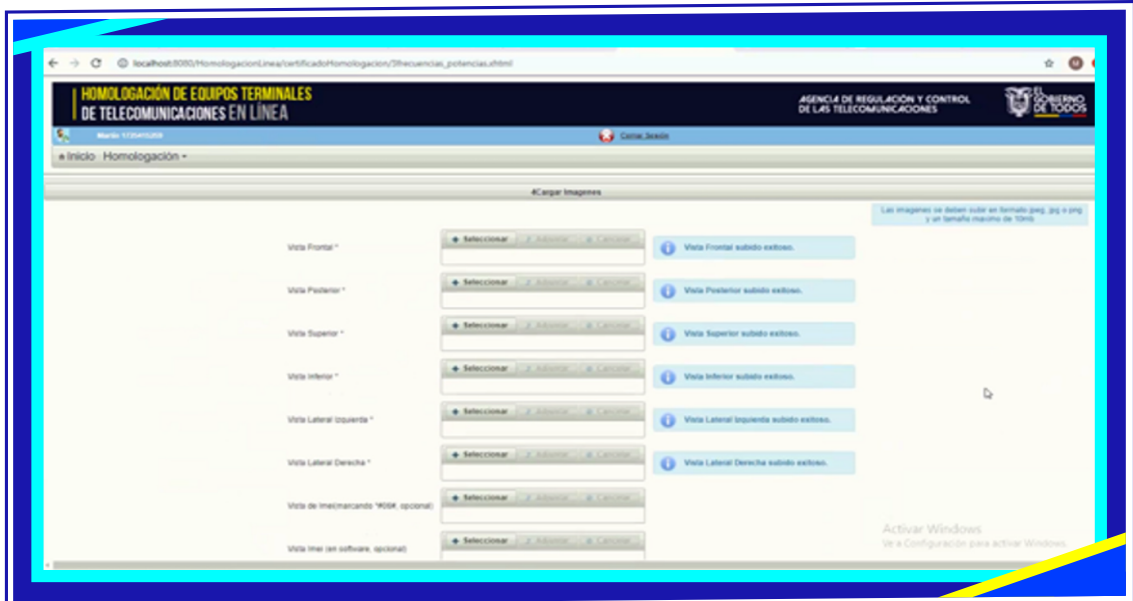

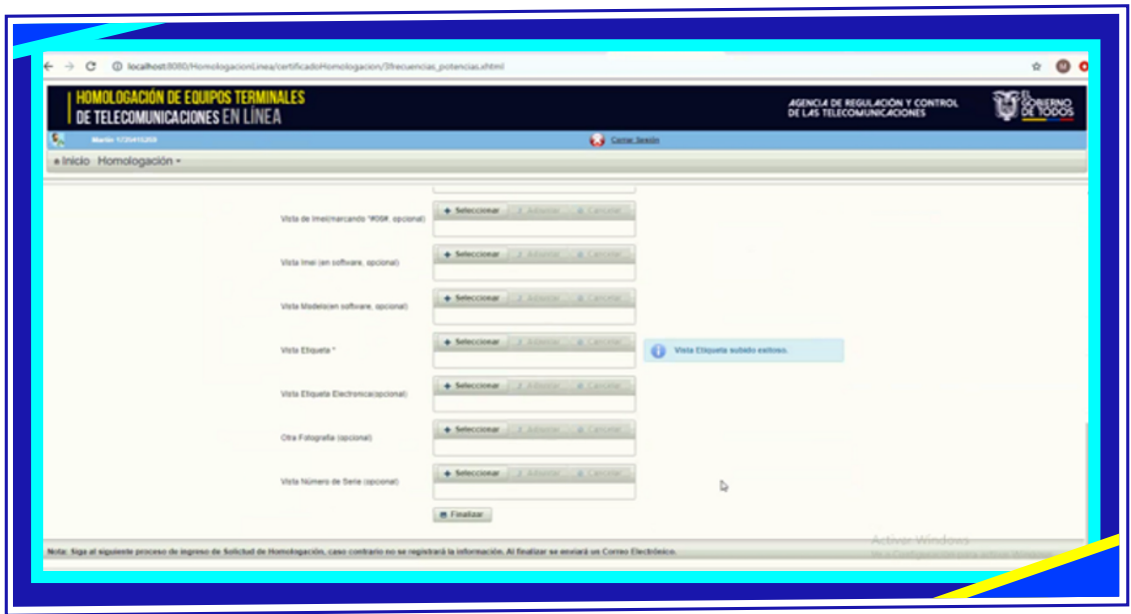

A continuación, se debe dar click en "Finalizar" y se debe confirmar mediante la opción (SI) con el fin de proceder a imprimir el documento.

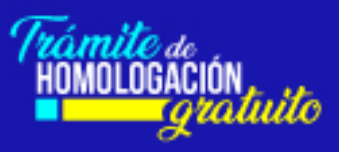

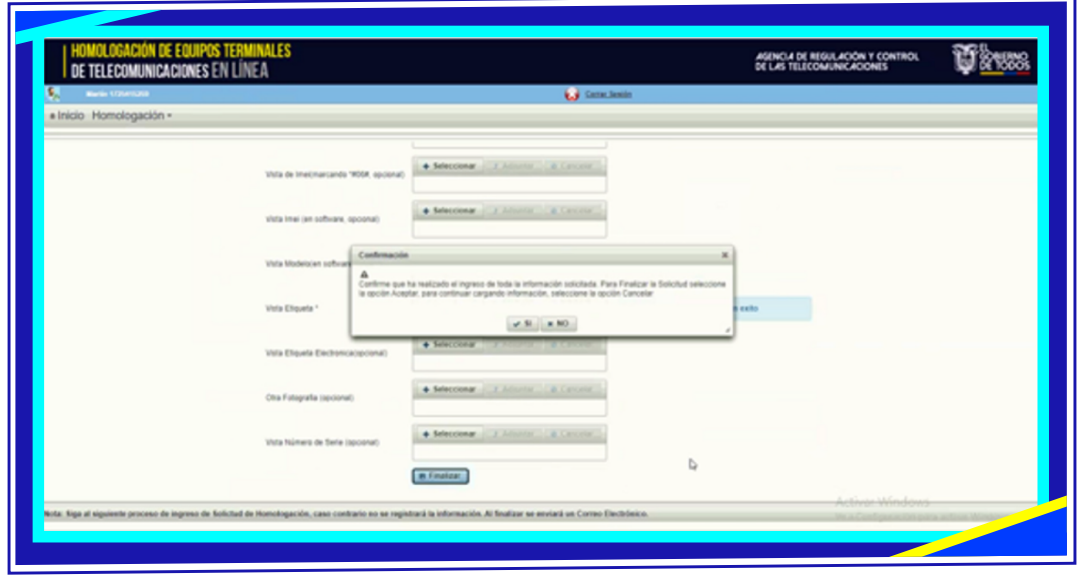

A continuación, se presenta una imagen de la impresión de una solicitud de homologación.

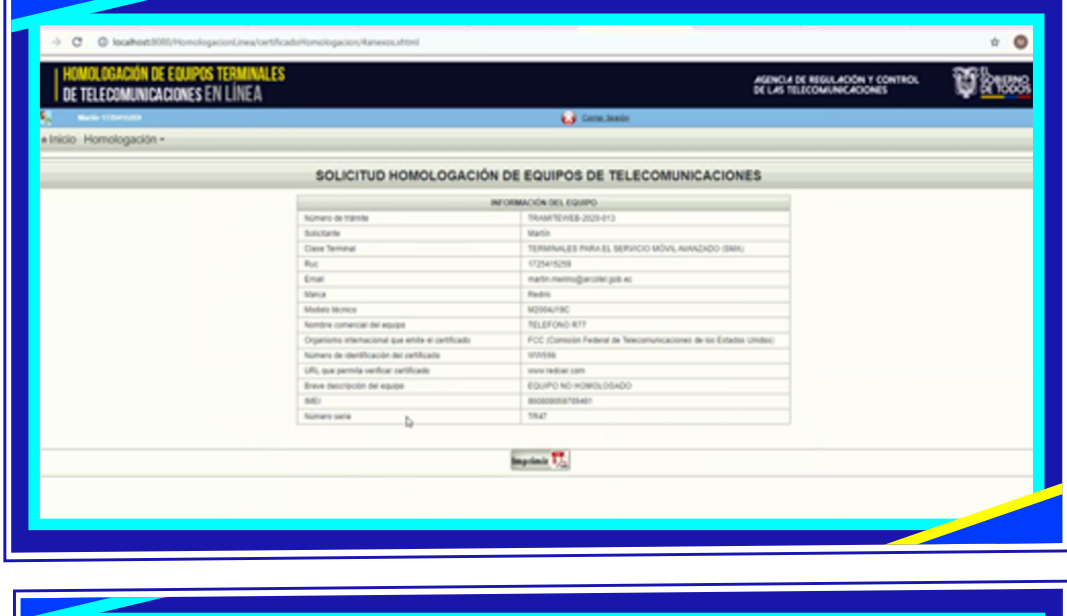

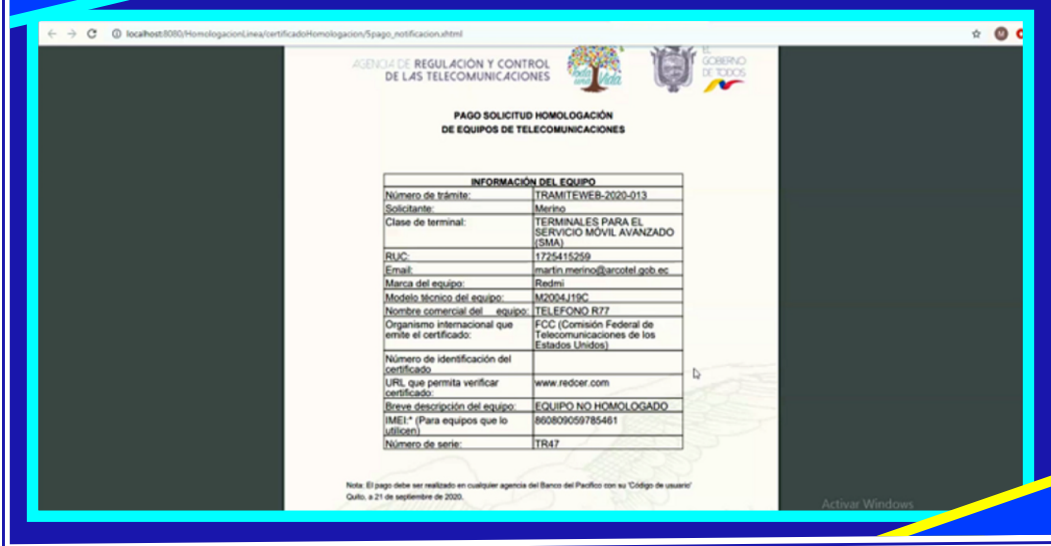

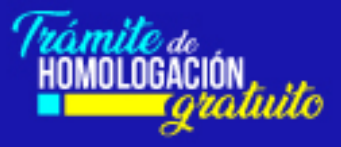

## **Menú Homologación**

En el menú principal opción "Homologación" se pueden realizar las siguientes actividades:

- Volver a imprimir una solicitud
- Enviar alcances
- Revisar el estado del trámite, el cual puede ser: en proceso, registrado, con observaciones, alcance ingresado, archivado/incumple el plazo, archivado/no homologado, archivado/ya homologado.

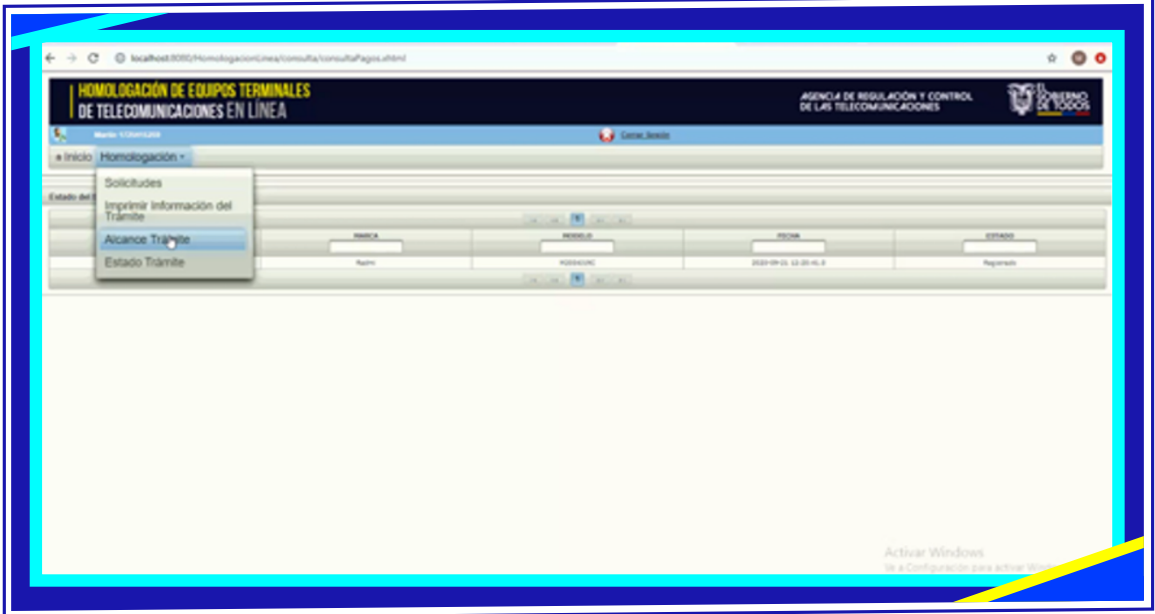

¡Arcotel más cerca de ti!

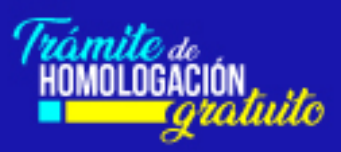